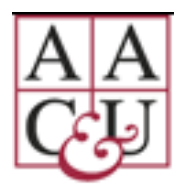

# AAC&U Transforming STEM Higher Education Conference Zoom Instructions for Conference Presenters

Welcome to the virtual AAC&U STEM Conference. This step-by-step guide provides details for navigating the Zoom platform as a presenter.

### **Important Links to Information**  $\overline{\phantom{a}}$

**Conference Website [https://www.aacu.org/events/2020-virtual](https://www.aacu.org/events/2020-virtual-conference-transforming-stem-higher-education)[conference-transforming-stem-higher-education](https://www.aacu.org/events/2020-virtual-conference-transforming-stem-higher-education)**

**Conference Event** 

**Login** *(available beginning Thursday, November 5 th , 8:30 am ET)*

**[https://event.vconferenceonline.com/microsite/html](https://event.vconferenceonline.com/microsite/html/event.aspx?id=1933) [/event.aspx?id=1933.](https://event.vconferenceonline.com/microsite/html/event.aspx?id=1933)**

**For Help [conferences@aacu.org](mailto:conferences@aacu.org)**

## **ACCESSING ZOOM DURING THE CONFERENCE**

The vConference platform utilizes Zoom to create a seamless attendee experience. The instructions below provide step-by-step instructions for utilizing most commonly used Zoom features.

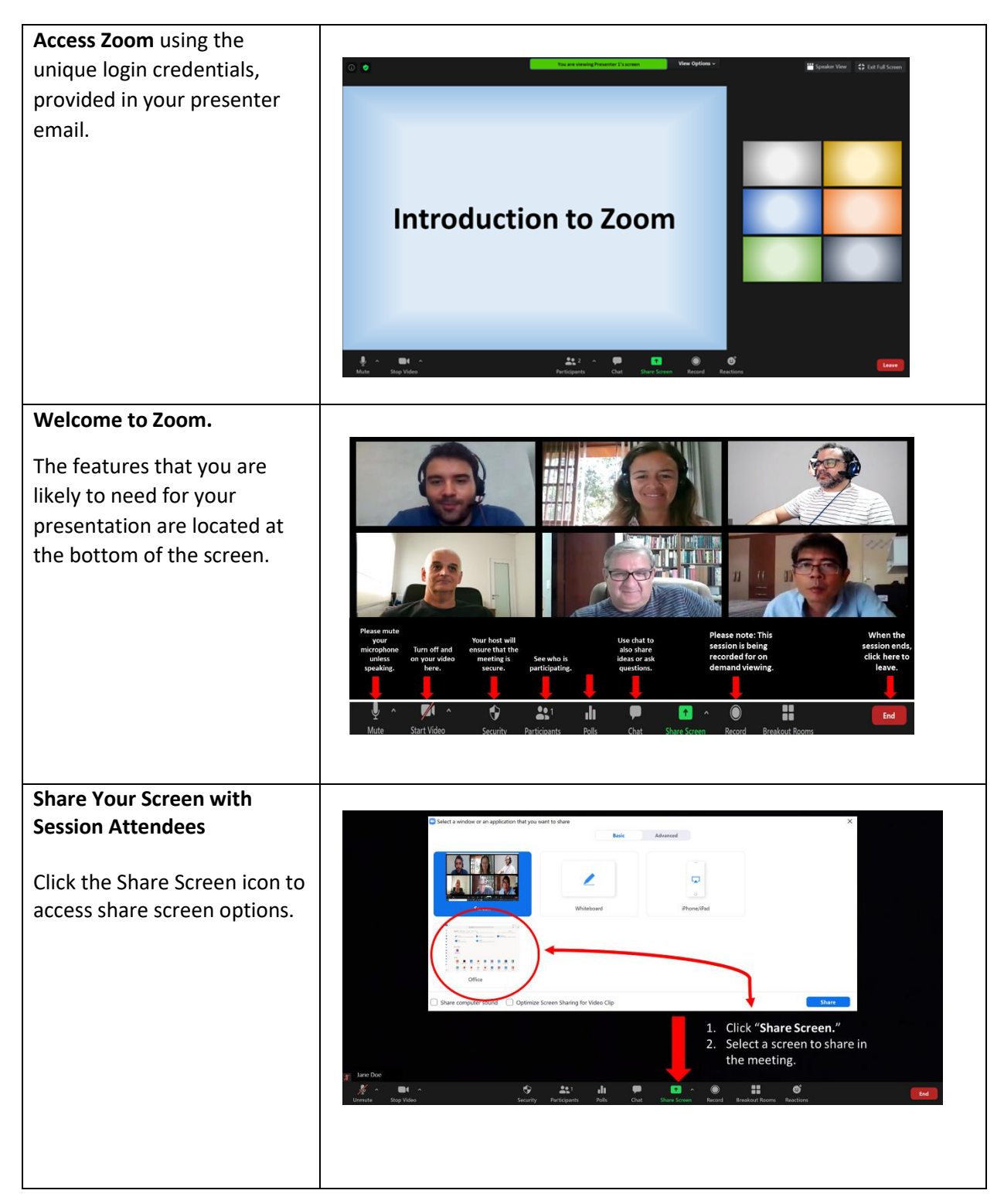

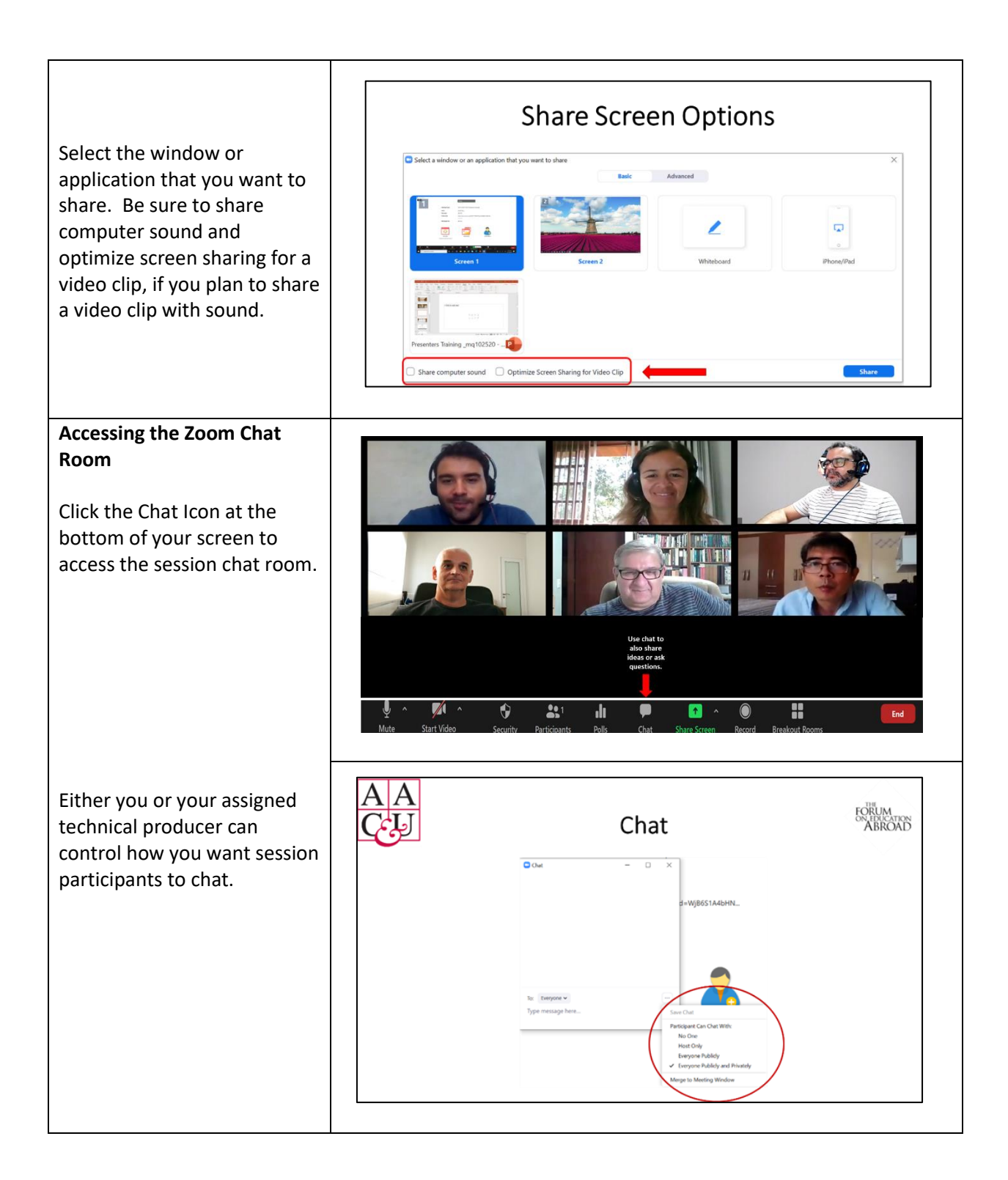

#### **Managing Session Participants**

By clicking the Participants icon at the bottom of your screen, you and/or your technical producer can manage how session participants access and engage during the zoom session.

We recommend that you mute all participants upon entry, allow all participants to unmute/rename themselves, as needed.

![](_page_3_Figure_3.jpeg)

![](_page_3_Figure_4.jpeg)

### **CREATING A ZOOM POLL**

![](_page_4_Figure_1.jpeg)

![](_page_5_Figure_0.jpeg)

### **CREATING ZOOM BREAKOUT ROOMS**

#### **Creating and Accessing Breakout Rooms**

Click the Breakout Rooms icon at the bottom of your screen to create breakout rooms.

![](_page_6_Picture_3.jpeg)

Establish the number of breakout rooms and designate whether participants will be assigned automatically via zoom, or manually if you wish to assign participants yourself.

Once you've made your selections, Click "Create Rooms" to create your breakout rooms.

![](_page_6_Picture_74.jpeg)

To assign participants to breakout rooms manually, click the Assign button next to each breakout room to select breakout room members from the list of session participants.

Please note that additional breakout rooms can be added later if needed, by selecting the "Add A Room" button on the breakout room menu.

Click "Options" to manage participants, set the duration of the breakout rooms and the length of countdown to rejoin the main session after breakout rooms have ended.

![](_page_7_Figure_3.jpeg)